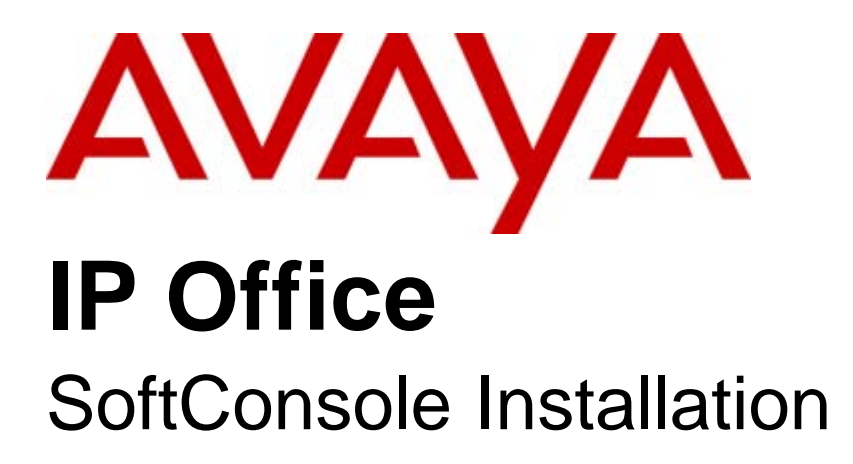

#### © 2008 AVAYA All Rights Reserved.

#### Notice

While reasonable efforts were made to ensure that the information in this document was complete and accurate at the time of printing, Avaya Inc. can assume no liability for any errors. Changes and corrections to the information in this document may be incorporated in future releases.

#### Documentation Disclaimer

Avaya Inc. is not responsible for any modifications, additions, or deletions to the original published version of this documentation unless such modifications, additions, or deletions were performed by Avaya.

#### Link Disclaimer

Avaya Inc. is not responsible for the contents or reliability of any linked Web sites referenced elsewhere within this Documentation, and Avaya does not necessarily endorse the products, services, or information described or offered within them. We cannot guarantee that these links will work all of the time and we have no control over the availability of the linked pages.

#### License

USE OR INSTALLATION OF THE PRODUCT INDICATES THE END USER'S ACCEPTANCE OF THE TERMS SET FORTH HEREIN AND THE GENERAL LICENSE TERMS AVAILABLE ON THE AVAYA WEBSITE AT http://support.avaya.com/LicenseInfo/ ("GENERAL LICENSE TERMS"). IF YOU DO NOT WISH TO BE BOUND BY THESE TERMS, YOU MUST RETURN THE PRODUCT(S) TO THE POINT OF PURCHASE WITHIN TEN (10) DAYS OF DELIVERY FOR A REFUND OR CREDIT.

Avaya grants End User a license within the scope of the license types described below. The applicable number of licenses and units of capacity for which the license is granted will be one (1), unless a different number of licenses or units of capacity is specified in the Documentation or other materials available to End User. "Designated Processor" means a single stand-alone computing device. "Server" means a Designated Processor that hosts a software application to be accessed by multiple users. "Software" means the computer programs in object code, originally licensed by Avaya and ultimately utilized by End User, whether as stand-alone Products or pre-installed on Hardware. "Hardware" means the standard hardware Products, originally sold by Avaya and ultimately utilized by End User.

License Type(s): Designated System(s) License (DS).

End User may install and use each copy of the Software on only one Designated Processor, unless a different number of Designated Processors is indicated in the Documentation or other materials available to End User. Avaya may require the Designated Processor(s) to be identified by type, serial number, feature key, location or other specific designation, or to be provided by End User to Avaya through electronic means established by Avaya specifically for this purpose. Copyright

Except where expressly stated otherwise, the Product is protected by copyright and other laws respecting proprietary rights. Unauthorized reproduction, transfer, and or use can be a criminal, as well as a civil, offense under the applicable law.

#### Third-Party Components

Certain software programs or portions thereof included in the Product may contain software distributed under third party agreements ("Third Party Components"), which may contain terms that expand or limit rights to use certain portions of the Product ("Third Party Terms"). Information identifying Third Party Components and the Third Party Terms that apply to them is available on Avaya's web site at: http://support.avaya.com/ThirdPartyLicense/

#### Avaya Fraud Intervention

If you suspect that you are being victimized by toll fraud and you need technical assistance or support, call Technical Service Center Toll Fraud Intervention Hotline at +1-800-643-2353 for the United States and Canada. Suspected security vulnerabilities with Avaya Products should be reported to Avaya by sending mail to: securityalerts@avaya.com. For additional support telephone numbers, see the Avaya Support web site (http://www.avaya.com/support).

#### **Trademarks**

Avaya and the Avaya logo are registered trademarks of Avaya Inc. in the United States of America and other jurisdictions. Unless otherwise provided in this document, marks identified by "®," "™" and "SM" are registered marks, trademarks and service marks, respectively, of Avaya Inc. All other trademarks are the property of their respective owners.

#### Documentation information

For the most current versions of documentation, go to the Avaya Support web site (http://www.avaya.com/support) or the IP Office Knowledge Base (http://marketingtools.avaya.com/knowledgebase/).

#### Avaya Support

Avaya provides a telephone number for you to use to report problems or to ask questions about your contact center. The support telephone number is 1 800 628 2888 in the United States. For additional support telephone numbers, see the Avaya Web site: http://www.avaya.com/support.

## **Contents**

## 1. Installation

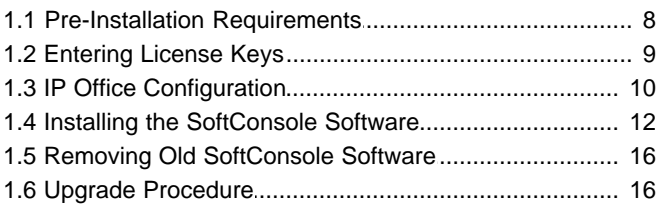

## 2. Administration

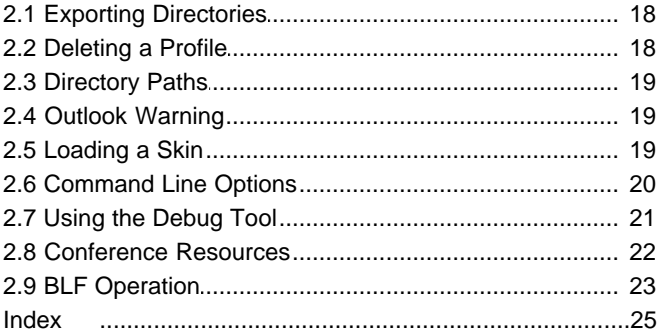

# **Installation Chapter 1.**

## **1. Installation**

This guide covers the installation, configuration and general administration of IP Office SoftConsole. SoftConsole is intended primarily for operators and receptionists. It is designed to work in parallel with a physical telephone. The telephone provides the operators speech path and SoftConsole provides call controls.

The key features are:

- · Large display for incoming call information.
- · Searchable directory of all IP Office groups and users including status information.
- · Visual display of queued calls.
- · Visual display of the status of extensions.
- · Up to 16 call parking areas.
- · Mobile Twinning.

SoftConsole cannot be used in full softphone mode. For example, it does not support the PC also being used as a softphone.

## **1.1 Pre-Installation Requirements**

Check the following requirements before attempting to install SoftConsole.

### **Materials Required**

- · **SoftConsole Software.**
	- The SoftConsole software is provided either on:
	- **Q** The IP Office User Application CD.
	- **Q** The IP Office Applications DVD.
	- $\Box$  Alternately the software can be downloaded from http://support.avaya.com.
- · **AvayaFW.bat**

This file is a batch file that adds various IP Office applications and the ports that they frequently use as exceptions to the Windows in-built firewall settings. This file can be downloaded from http://marketingtools. avaya.com/tools/firewall.

· **Licenses**

SoftConsole requires a license entered into the IP Office system configuration for each simultaneous running copy of SoftConsole. The licenses must match the serial number of the Feature Key dongle present in the IP Office system.

 $\square$  SoftConsole (users) - Licenses for up to a maximum of 4 SoftConsoles can be added.

#### **Information Required**

- · Details of the user name and extension number.
- The PC location and account name and password necessary for PC Administrator rights during installation.
- Service user name and password for IP Office system configuration access.

#### **User PC Requirements**

There are the minimum recommended PC specifications for SoftConsole.

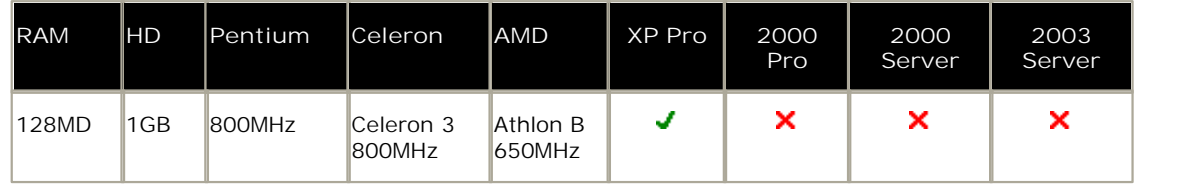

#### **Telephone Requirements**

IP Office SoftConsole is used in conjunction with a physical IP Office extension phone which provides the operators speech path for calls. It is not supported with PC softphones.

#### **Language Support**

Phone Manager supports the following languages. The language used can be selected by the user when running Phone Manager.

· Brazilian, Chinese (Simplified), Danish, Dutch, English, Finnish, French, German, Italian, Korean, Latin Spanish, Norwegian, Portuguese, Russian, Spanish and Swedish.

## **Additional Requirements**

Sound and media files can be associated with calls. If this feature is to be used then the PC requires a sound card and speakers to be installed.

## **1.2 Entering License Keys**

This section assumes that the IP Office feature Key dongle has already been installed and setup plus the IP Office Feature Key server software if required. If this is not the case, refer to the IP Office Installation manual.

**To enter license keys in IP Office Manager:**

- 1. Make sure that you have the list of licenses ready and that they match the serial number of the dongle being used by the IP Office.
- · Preferably the licenses should be in an electronic document from which they can be cut and pasted into the configuration. This reduces the chances of errors in the license entry. • Preferably the licenses should be in an electronic dominguration. This reduces the chances of errors in<br>2. Open IP Office Manager. Click <sup>21</sup> and receive the config<br>3. Click • License. Any existing licenses are listed.<br>4
- 2. Open IP Office Manager. Click **and all receive the configuration from the IP Office system.** 4. Click **Create a New Record** in the Group Pane. Select License.
- 
- 

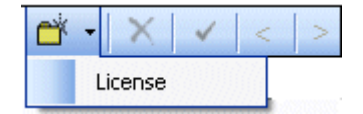

- 5. Enter the license key in the license key field. If the licenses are in an electronic format copy the license and paste in the license key field. External Status of the license key field. If the licenses are in an paste in the license key field.<br>
6. Click OK. The Status of the newly entered license is Unknown.<br> **1. Repeat the above steps for any additional licenses**
- 
- 7. Repeat the above steps for any additional licenses.
- 8. Click OK. The Status of the newly entered license is Unknown.<br>
8. Click  $\overline{z}$  and send the configuration back to the IP Office. If the only changes made were to add license keys, this can be done using merge.
- 9. Click  $\triangle$  and receive the configuration from the IP Office system again.<br>10. Click  $\triangle$  License.
- 
- 11. Verify that the Status of the license entered has changed to Valid. If a license is listed as Invalid, ensure that it was entered correctly.

## **1.3 IP Office Configuration**

There are a number of recommended configuration changes for users who want to be SoftConsole operators.

- If there is more than one operator it is recommended that they are placed into a hunt group. Call routing and distribution is then available between the SoftConsole operators. The IP Office can support up to 4 simultaneous SoftConsole operators.
- If the SoftConsole users are members of a group, voicemail for that group should be switched off unless specifically required.
- · Unanswered calls should be returned to the SoftConsole operator. If no transfer time is set, calls are not returned to the operator.
- · Turn Busy on Hold off. When a SoftConsole operator places a call on hold, incoming calls do not get the busy tone.
- · Allow the SoftConsole operator to send a short text message to a user with an Avaya display telephone. For IP Office 4.0+ this option is no longer required in order to use the **Send Message** function.

**To make changes in IP Office Manager**

- 1. Open IP Office Manager.
- 2. Click and receive the IP Office system configuration.
- 3. Make the configuration changes to the hunt group and user.

If there is more than one operator, it is recommended that they are placed in a hunt group to which incoming calls are presented. Those calls will then be visible and can be answered by any SoftConsole operator who is active.

**To add an extension number to a hunt group**

- 1. Click **Constitution**<br>1. Click and open the hunt group for SoftConsole operators.<br>2. In the Details pane under the extension list area, click Add
- 
- 2. In the Details pane under the extension list area, click Add.<br>
2. In the Details pane under the extension list area, click Add.<br>
3. Select the operator's extension number and include it in the selected extensions listin 1. Click **Cock and sure that the sure that the cock**. 1. In the Details pane under the extension list area, click Add.<br>1. Select the operator's extension number and include it in the selected.<br>4. Click OK.<br>5. Make sure tha 5. Select the operator's extension number and include it in the selected extensions listing.<br>4. Click OK.<br>5. Make sure that the checkbox by the new extension is selected.<br>6. Click OK.
- 
- 
- 

#### **To amend the SoftConsole user**

- 1. Click **the and click the user's extension number in the Navigation Pane. The options are displayed in the Group** Pane area.
- 2. Select the **Voicemail** tab.
	- · If voicemail is switched on you need to provide the users with message waiting indication for new hunt group voicemail messages. Click the **Source Numbers** tab. Add an **Hname** entry (replacing name with the group name) for the hunt group.
- 3. Select the **Telephony** tab.
	- · **Transfer Return Time (secs)**

By default, when the SoftConsole operator does an unsupervised transfer, the call rings the transfer number until answered or the caller hangs up. The call does not return to the SoftConsole operator. When a transfer return time is set, unanswered calls are returned to the operator and (**NoAns**) is displayed in the Call Information window.

**Busy on Held** 

We recommend that this is turned **Off** so that when the SoftConsole operator places a call on hold, additional incoming calls do not get busy tone.

System Phone Select this option to let the user use the SoftConsole's **Send Message** function. For IP Office 4.0+ this option is no longer required in order to use the **Send Message** function.

## **1.4 Installing the SoftConsole Software**

This process assumes that the PC is connected to the LAN and can communicate with the IP Office.

**To install SoftConsole software:**

- 1. Ensure that you have:
	- · IP Office user name and password.
	- · SoftConsole software or path to Phone Manager software on the network.
	- · AvayaFW.bat file or path to that file on the network.
- 2. Log on using an account with administrator rights for the PC, that is sufficient rights to install applications.
- 3. Check whether SoftConsole is already installed or not. If already installed:
- 4. If the version is pre-SoftConsole version 3.2, it must be removed before proceeding any further. See Removing <u>Old SoftConsole Software</u> <sup>16</sup> .
- 5. If the version is SoftConsole 3.2 or higher, it can be upgraded. See <u>Upgrade Procedure</u> 16<sup>4</sup>.
- 6. Inserts the media containing the SoftConsole software or browse to the network location where the software has been placed.
- 7. If installing from the IP Office User Applications CD, the CD should auto-start. If not open the CD and double click on setup.exe.
- 8. The Setup Language window appears.

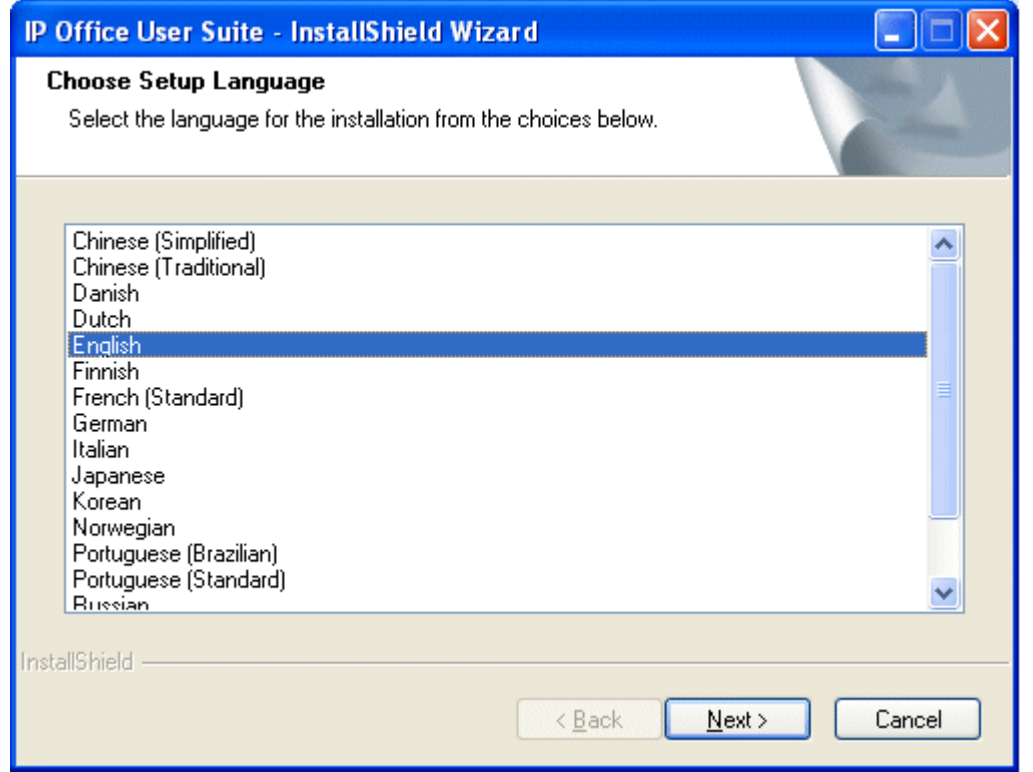

9. Select the language for the installation and click **Next**. The Preparing Setup screen appears for a moment.

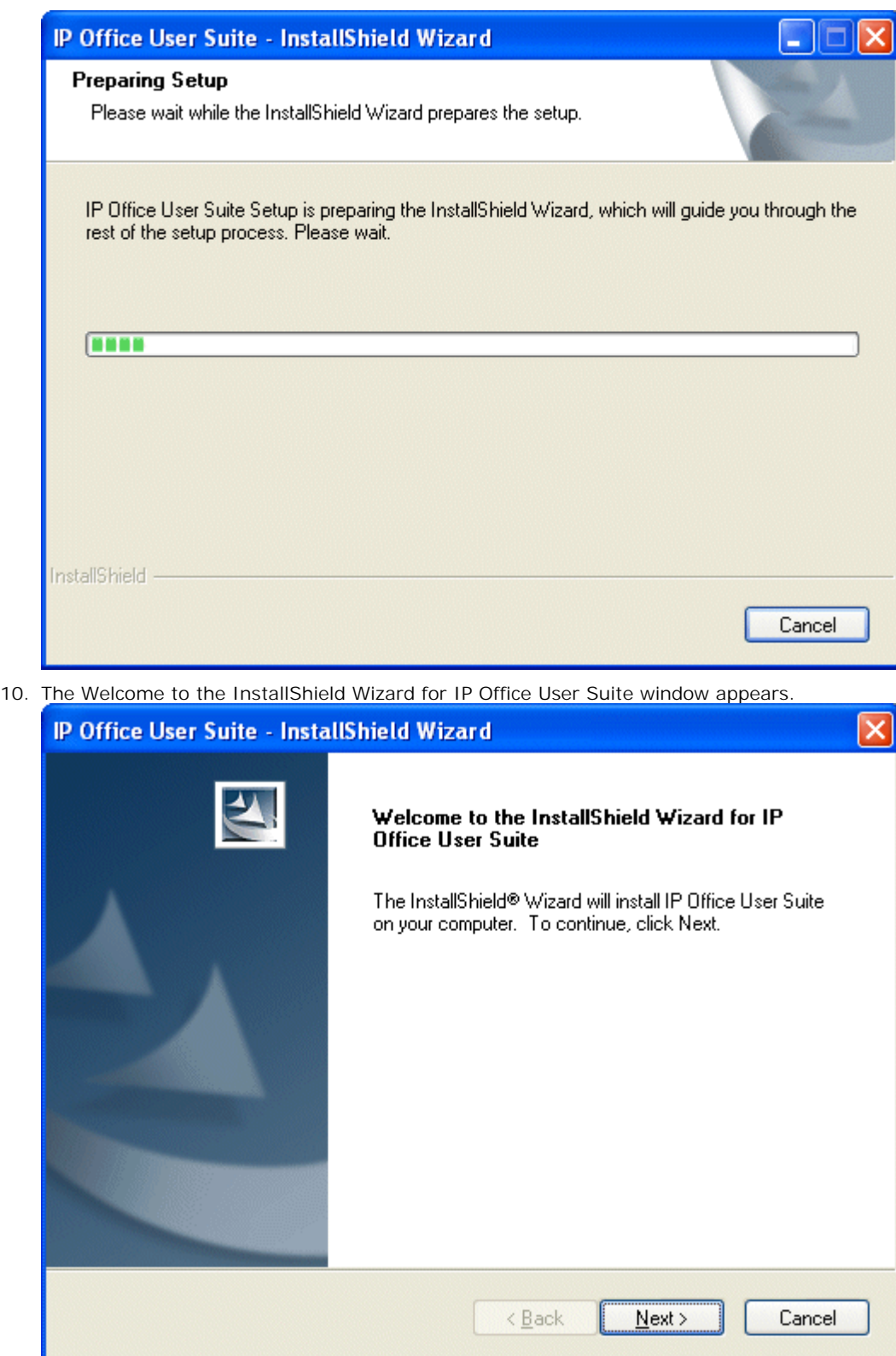

11. Click **Next**. 12. The Customer Information window appears.

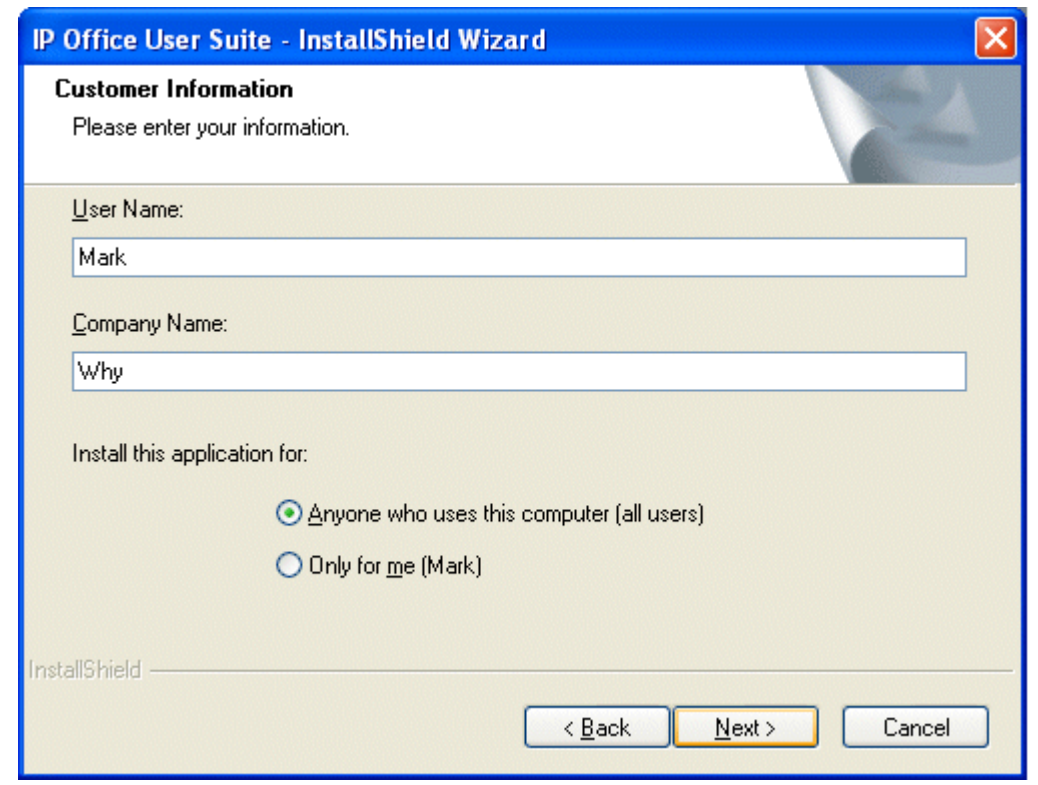

- 13. Type the user and customer name.
- 14. Select Anyone who uses the computer and click **Next**. 15. The **Choose Destination Location** window appears.
- 

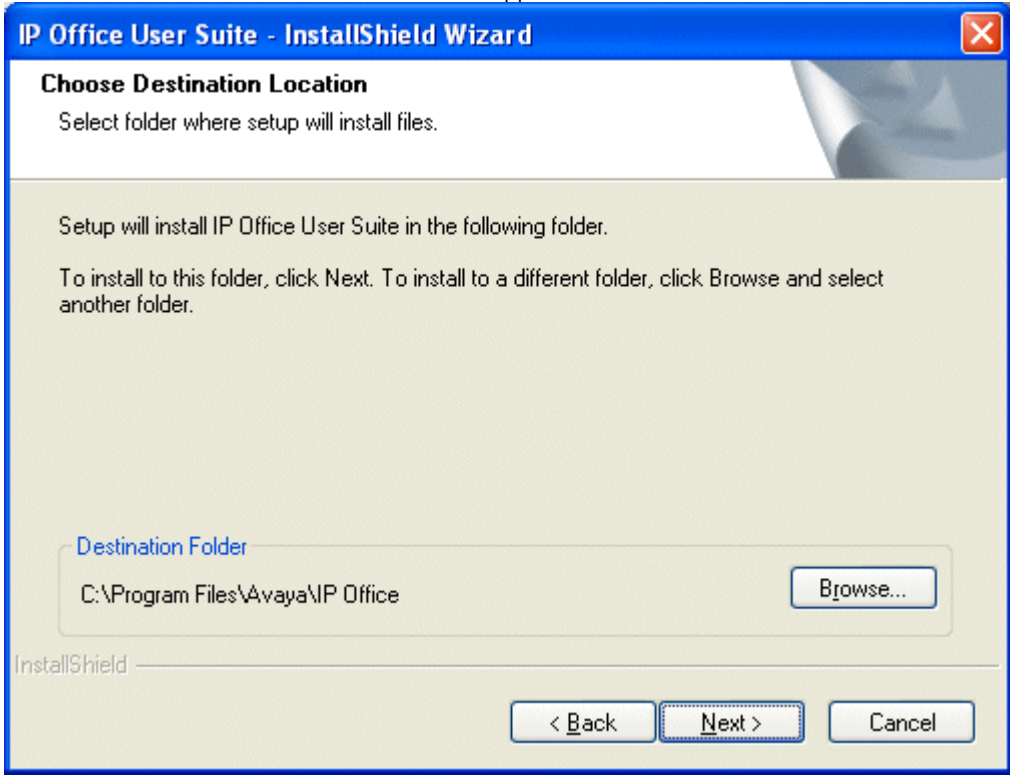

- 16. Leave the directory setting at default unless absolutely necessary. Click **Next**.
- 17. The **Setup Type** window opens.

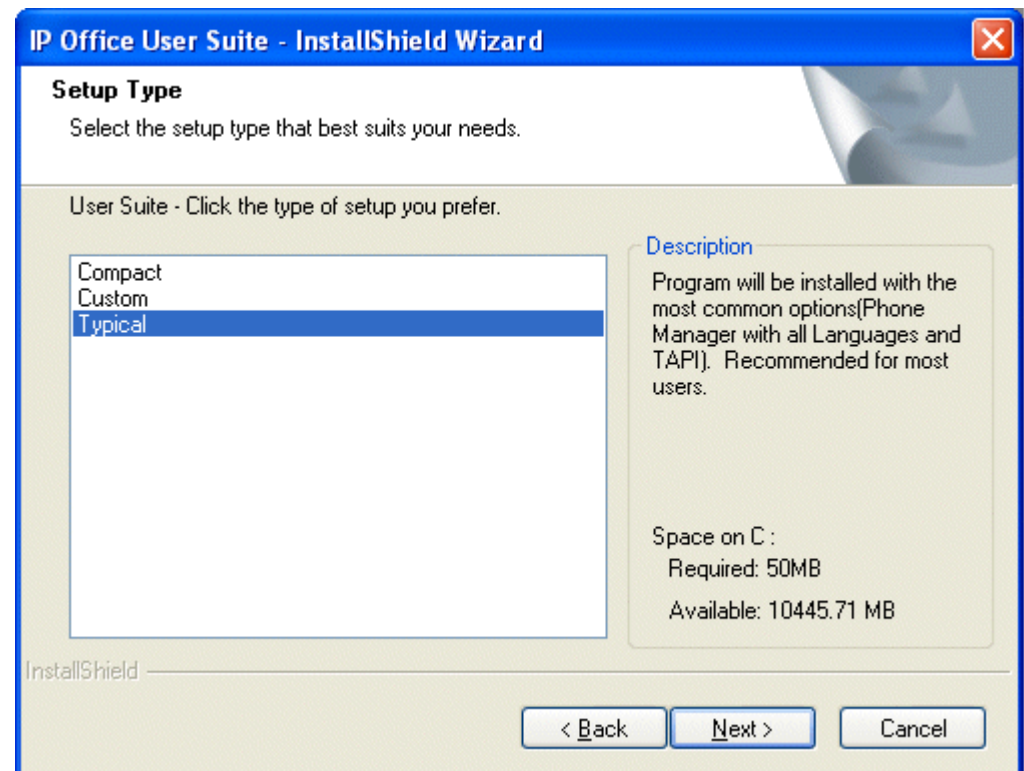

- 
- 18. Select **Custom**. 19. The **Select Features** window appears.
- 20. De-select the Phone Manager option and select the **SoftConsole** option. Click **Next**.
- 21. The **Start Copying Files** window appears. Settings can be changed at this stage.
- 22. To review or change any settings, click **Back**.
- 23. To begin copying the files, click **Next**.
- 24. The **Setup Status** window appears. The SoftConsole files may take a few minutes to install.
- 25. The InstallShield Wizard Complete window opens. Click **Finish**.

## **1.5 Removing Old SoftConsole Software**

If there is a version of SoftConsole below 3.2 already installed, the application must be removed. The new version of software can then be installed. If the SoftConsole version is 3.2 or higher you can upgrade the software. For more information, see <u>Upgrade Procedure</u> 16<sup>5</sup>.

## **WARNING**

This process will remove all installed components of the IP Office User suite. If any of the following IP Office applications are installed, ensure that they are reinstalled from the new IP Office User suite:

- · TAPI
- **DevLink**
- MS-CRM
- Phone Manager

**To remove existing SoftConsole software:**

- Phone Manager<br>emove existing SoftConsole software:<br>1. Select Start | Settings | Control Panel.<br>2. Select Add/Remove Programs.
- 
- 
- 2. Select Start | Settings | Control Panel.<br>2. Select Add/Remove Programs.<br>3. From the list of Currently installed programs, select IP Office User Suite.<br>4. Click Change/Remove. The InstallShield Wizard for the software su
- 
- 5. Select Add/Remove Programs.<br>
5. From the list of Currently installed programs, select IP Office User Suite.<br>
4. Click Change/Remove. The InstallShield Wizard for the software suite is started.<br>
5. When the option screen
- 7. Once the suite has been removed, click Finish and close Add/Remove Programs.
- 8. You can now install the new version of SoftConsole. For more information, see **Installing SoftConsole** 12<sup>5</sup>.

## **1.6 Upgrade Procedure**

If the application software is 3.2 or higher you can upgrade the software, without having to removing the existing version.

**To upgrade your applications:**

- 1. Insert the IP Office User Suite CD. The CD will auto-start the InstallShield Wizard. The 'Welcome to the InstallShield Wizard for IP Office User Suite' window opens. 1. Insert the IP Office User Suite CD. The CD will auto-start the InstallShield Wizard. The 'Welcome to the<br>1. InstallShield Wizard for IP Office User Suite' window opens.<br>2. Click Next. The 'Upgrade Features' window opens
- 
- 
- 3. Select the options you want to upgrade and de-select the options you do not want to upgrade. 5. The 'Update Complete' window opens. To exit the InstallShield Wizard, click **Finish**. 4. To upgrade, click **Next**. The 'Setup Status' window opens. The selected features are upgraded. It may take several minutes.
- 

# **Administration Chapter 2.**

## **2. Administration 2.1 Exporting Directories**

Directory entries can be exported in a .csv file format. User, hunt group and directory entries can all be exported as well as the directory entries from the IP Office switch and entries in the Microsoft Outlook Contacts folder.

**To export a directory:**

- 1.Select the directory to export. The directories shown in the **Directories** panel will be exported. To select the entries to be exported, use the **Show/Hide** buttons. SoftConsole Local Directory entries including any entries from the IP Office switch and entries in the Microsoft Outlook Contacts folder.
- 2.From the **Directory** menu, select **Export**.
	- · The exported directory will be, by default, created in the Data directory of the program. If an existing file name is selected the original file contents are overwritten. This folder location contains the LocalDir.csv files that SoftConsole uses. DO NOT overwrite with an export function.
- 3.Enter a name for the file and click **OK**.

## **2.2 Deleting a Profile**

Profiles can be removed if they are no longer required. 1. **Determing a Fire Profile**<br>1. Click File > Save Profile As.<br>2. Select the profile to be deleted.

**To delete a profile:**

- 
- 
- 
- 3. Click File > Save Profile As.<br>3. On your keyboard, press Delete.<br>4. The message *'Are you sure that you want to send 'profile name.pfs' to the Recycle Bin?'* is shown. Click **Yes**.
- 5. To return to the SoftConsole main window, click **Save**.

## **2.3 Directory Paths**

SoftConsole is installed by default under the directory path C:\Program Files\Avaya\IP Office\SoftConsole. Sub-directories are created enabling the user to save specific information when required.

· **Data**

The directory contains data files for the local directory. This is the default directory when browsing for a data file, or when exporting a directory to file.

· **Langs**

The directory contains language specific files, including Help and Tutorials.

· **Profiles**

The directory contains the user profiles (\*.pfs) that are available to the SoftConsole application. Initially this directory contains only the default templates. When using the 'Save As' command, profiles or templates are saved in this directory. Only profiles and templates saved in this directory are available from the SoftConsole login window.

· **Script**

The directory contains the script file (\*.txt or \*.rtf) to open on DDI/DID matching. This is the default directory to open when browsing for a script. New script files should be copied into this directory.

· **Skin**

The directory is the default location for any custom skins that have been created. For more information, see Creating Custom Skins in the appendix.

## **2.4 Outlook Warning**

If directory access to Microsoft Outlook Contacts folder has been selected in the directories configuration form, a Microsoft Outlook warning screen might appear when an operator is opening SoftConsole or using the option 'Send Email'. For more information, refer to the Microsoft Support web site. 2. Click Yes to allow SoftConsole to retrieve Outlook contacts.<br>2. Click Yes to allow access for check box, and then click an amour<br>2. Click Yes to allow SoftConsole to retrieve Outlook contacts.

- 1. Select the **Allow access for** check box, and then click an amount of time in the list.
- 

## **2.5 Loading a Skin**

When a custom skin has been created it can be loaded into the SoftConsole application. For more information, see the Creating Custom Skins section of the IP Office Phone Manager Installation documentation.

**To load a new skin in SoftConsole:**

- 1.Click **Tools > Preferences Configure > Appearance**.
- 2.Check **Apply Custom Skin**.
- 3.Enter the file path of the skin file or click **Browse**, select the skin.ini file that represents your chosen skin, then click **Open**.
- 4.Click **OK**.

## **2.6 Command Line Options**

The following command line option can be used with SoftConsole:

## **oncall**

This will show the Caller ID (if available) of the calling/called party a user is talking to when that user is busy. Use and support of this feature may be subject to local restrictions in some countries.

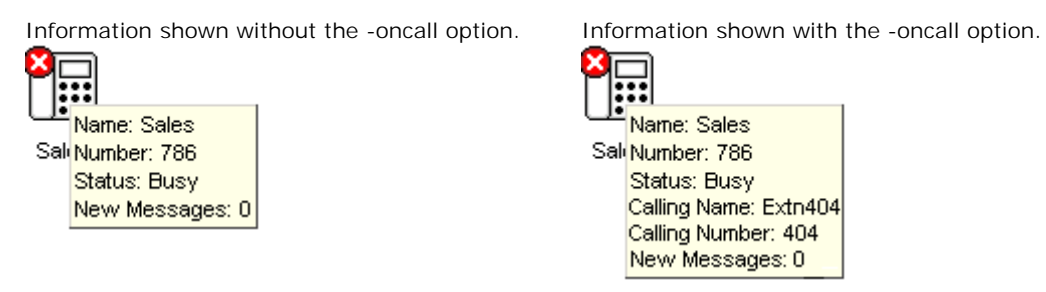

## **Applying Command Line Options**

The following methods apply to programs started via the Windows Start menu. For programs started from a desktop icon, the Target path can be edited by right-clicking on the desktop icon and selecting Properties.

#### **Windows XP**

- 1. Right-click on the Windows taskbar and select **Properties**. The **Taskbar and Start Menu Properties** window opens.
- 2. Select **Start Menu** and click **Customize**. From the Customize Start Menu, click **Advanced** to open an Explorer window.
- 3. Locate the shortcuts for the IP Office programs. These are normally in *C:\Document Settings\All Users\Start Menu\Programs\IP Office*.
- 4. Right-click on the shortcut icon for SoftConsole and select **Properties**. View the **Shortcut** tab.
- 5. Edit the **Target** path to include the command line option.
- The example below shows a Target path for SoftConsole set to *oncall*. Enter the quote marks as shown though they may be automatically removed if they are not required by the system. C:\Program Files\Avaya\IP Office\SoftConsole\"SoftConsole.exe" "-oncall" 6. Earl the Target path to include to<br> **•** The example below shows a<br>
though they may be automa<br>
C:\Program Files\Avaya\IP (<br>
6. Click OK.<br>
7. Close the Explorer window.
- 
- 
- 8. In the **Customize Start Menu** window, click **OK**. 9. In the **Taskbar Properties** window, click **OK**.
- 

## **2.7 Using the Debug Tool**

SoftConsole has an integrated debug tool that can be used to assist in diagnosing problems with the program. Traces can be produced for each installation of SoftConsole. Details are logged in the file called *SoftConsole.log* in the SoftConsole directory (by default c:\Program Files\Avaya\IP Office\SoftConsole).

**To start the debug tool:**

- 
- 1. Click **Start** > **Programs** > **IP Office**. 2. Highlight **SoftConsole**, then right mouse click and select **Properties** from the menu.
- 
- 1. Click Start > Programs > IP Office.<br>
2. Highlight SoftConsole, then right mouse click and select Properties from the menu.<br>
3. On the Short Cut tab there is a field titled Target.<br>
4. Place the cursor at the end of the
- 
- 

**Note**

1. The log file is over written each time SoftConsole is opened. If the log results need to be kept copy the log file to another directory before restarting SoftConsole.

## **2.8 Conference Resources**

A conference can be created using Conferencing Center, Phone Manager or SoftConsole. Each time a conference is created resources are used. All the applications share the same conference resources.

System features such as call intrusion, call recording and silent monitoring all use conference resources. This includes automatic recording, if enabled. When any of these features are active, the number of slots available for conference parties is reduced.

The number of internal users and external callers that can be involved in conferences at the same time is limited by the conference capacity of your IP Office telephone system.

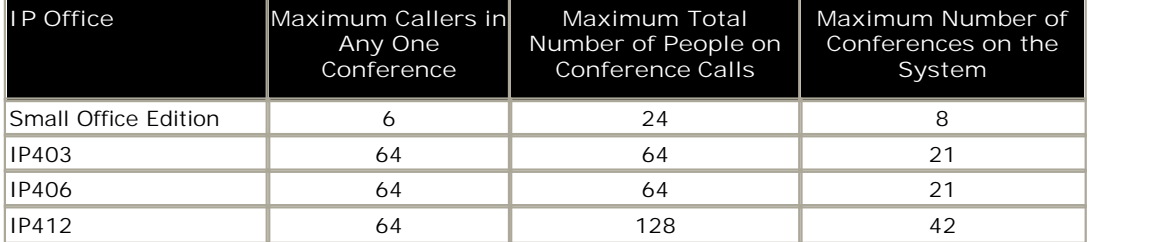

## **Note**

If IP Office Conferencing Center is installed, 5 resources are reserved for use by the system, for example; call recording. The maximum number of callers in any one conference and the total number of people on conference calls is reduced by 5. The maximum number of conferences on the system for IP403, IP406 and IP412 is reduced by 2.

## **Examples**

- 1. IP403 and IP406 support multiple conferences adding up to 64 callers in conferences.
	- 21 x 3 way conferences.
	- · 1 x 10 way conference plus 11 x 3 way conferences. Free capacity for 20 more conference callers to join new or existing conferences.
- 2. IP412 supports multiple conferences totaling up to 128 callers in conference with no more than 64 callers in any one conference.
- 3. The IP412 supports two 63 party conference banks. When a new conference is started, the bank with the most free capacity is used for that conference. However, once a conference is started on one conference bank, that conference cannot use any free capacity from the other conference bank.

## **2.9 BLF Operation**

This section describes the BLF operation on the IP Office Phone Manager and SoftConsole applications.

There are several, separate mechanisms for delivering user state information updates. There is one mechanism for the IP Office-to-IP Office information flow and three mechanisms for the IP Office-to-User information flow.

While each of these mechanisms share information with each other, they are completely separate and have no direct impact on each other.

- · IP Office systems configured with SCN (Small Community Networking) enabled, exchange user state information using SCN messaging.
- IP Office hard-phones exchange user state information with the IP Office they are registered to, using the phone signalling messages embedded in the H.225 stream.
- The Phone Manager and SoftConsole applications receive user state information from the IP Office they are logged on to, using messages sent out over the network. The type of message sent will depend on whether the application resides within the same (local) subnet as the IP Office it is logged on to, or whether it resides in a different (remote) subnet (as in the case with remote users).

#### **Local Network Functionality**

Phone Manager and SoftConsole BLF update notifications are broadcast on to the same subnet as that of the IP Office. In the case of IP Office Control Units that have two local subnets (such as the IP Office 412 and the IP Office Small Office Edition), the messages are broadcast to both subnets.

The only limitations of broadcast message BLF updates is the size of subnet:

A 24 bit Class C subnet allows up to 254 host IP addresses. 1 of those will be the IP Office, so there is the potential to have up to 253 other PCs on that network. Each PC can run Phone Manager that will receive BLF updates.

#### **Remote Network Functionality**

When a Phone Manager application is logged on to an IP Office system (but does not reside in the same local subnet as the IP Office), IP Office will send BLF update notification messages directly to the PC that the Phone Manager is running on. This is a Unicast message. Each IP Office only supports BLF update notifications for 10 remote Phone Manager applications, provided on a first come, first served basis. Upon system start-up, the first 10 Phone Manager connections from a different subnet will all receive BLF update notifications. Subsequent connections will not be provided with BLF update notifications but all other features will operate as per normal.

An example of user state information updates is shown below:

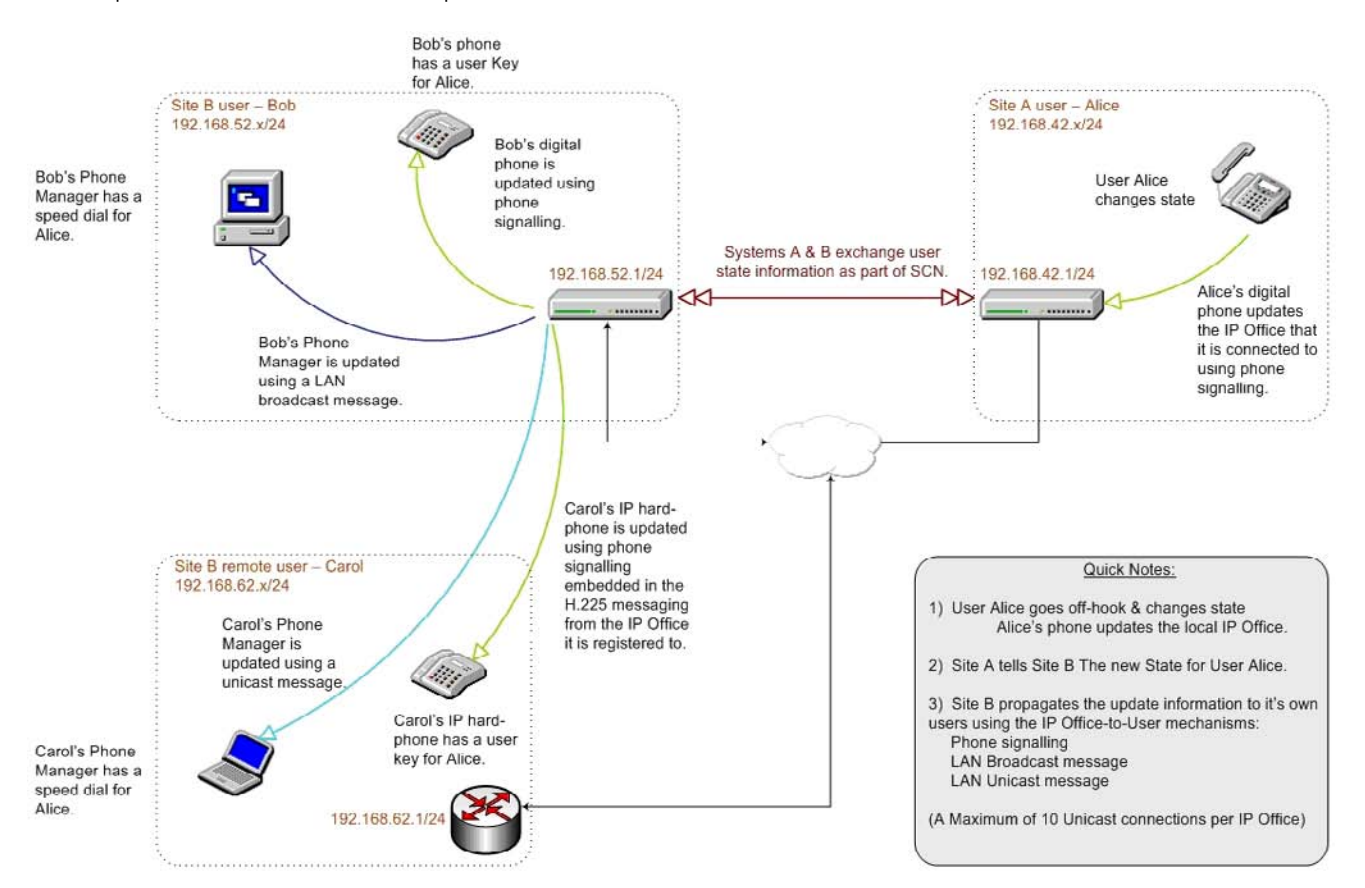

## **Index**

**B** BLF Operation 23 **C** Command Line Options 20 Conference Resources 22 Custom Skins 19 **D** Debug Tool Using 21 Delete Profile 18 Directories Exporting 18 Directory Paths 19 **E** Exporting Directories 18 **I** Installation Requirements 8 Installing SoftConsole 12 IP Office Configuration 10 **L** License Keys 9 **O** Old SoftConsole Software Removing 16 Outlook Warning 19 **P** Profile

Delete 18 **R** Removing

Upgrade Procedure 16

Debug Tool 21

**U**

Using

Old SoftConsole Software 16

Performance figures and data quoted in this document are typical, and must be specifically confirmed in writing by Avaya before they become applicable to any particular order or contract. The company reserves the right to make alterations or amendments to the detailed specifications at its discretion. The publication of information in this document does not imply freedom from patent or other protective rights of Avaya or others.

Intellectual property related to this product (including trademarks) and registered to Lucent Technologies have been transferred or licensed to Avaya.

All trademarks identified by the  $\circledR$  or  $TM$  are registered trademarks or trademarks, respectively, of Avaya Inc. All other trademarks are the property of their respective owners.

This document contains proprietary information of Avaya and is not to be disclosed or used except in accordance with applicable agreements.

Any comments or suggestions regarding this document should be sent to "wgctechpubs@avaya.com".

> © 2008 Avaya Inc. All rights reserved. Avaya Unit 1, Sterling Court 15 - 21 Mundells Welwyn Garden City **Hertfordshire** AL7 1LZ England.

> > Tel: +44 (0) 1707 392200 Fax: +44 (0) 1707 376933

Web: http://marketingtools.avaya.com/knowledgebase